# **Funktionen und Anleitung Energieberater CRM**

Mit dem CRM für Energieberater haben Sie ein komplettes Tool zur Verwaltung der Kunden. Von dem Anlegen der Kundendaten über Angebot Erstellung bis hin zur Rechnungsstellung inkl. Automatischer Mail bei Zahlungsverzug deckt das CRM alle Bedürfnisse die man als Energieberater und Energieberaterin benötigt ab.

- 1. Energieberater Dashboard und Funktionen (Ab Seite 1)
- 2. Kunden Dashboard und Funktionen (Ab Seite 13)
- 3. System Voraussetzungen (Auf Seite 15)

## **1.1-Dashboard**

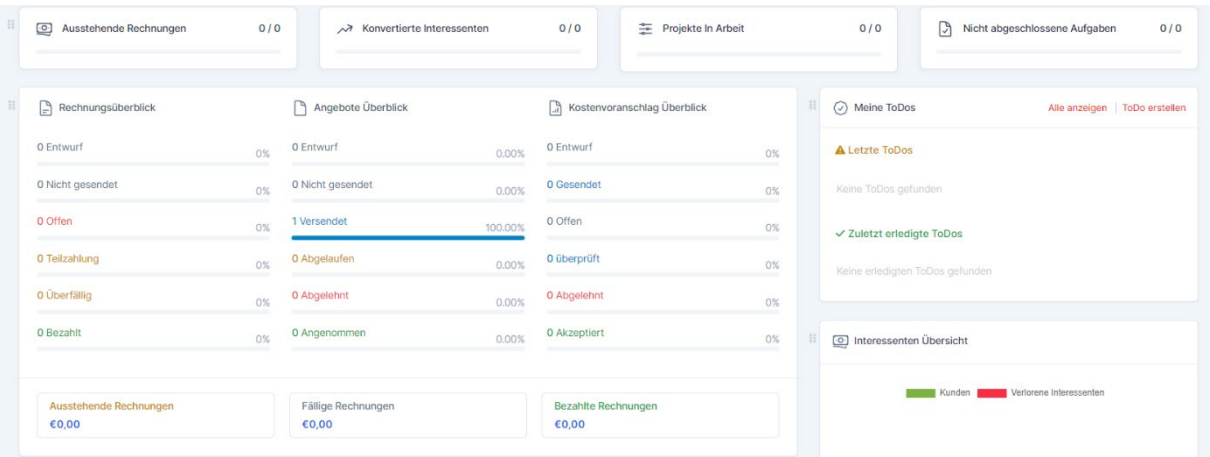

- Überblick der offenen, der bezahlten und der überfälligen Rechnungen
- Überblick der versendeten Angebote, der abgelehnten und angenommenen.
- Überblick Kostenvoranschlag (wie Angebote)

**Unterschied Angebot vs. Kostenvoranschlag:** Der Preis bei einem Angebot ist verbindlich, der Preis bei einem Kostenvoranschlag darf den genannten Preis überschreiten. Ein Angebot ist immer kostenlos, während der Kostenvoranschlag verrechnet werden darf.

## **1.2-Kunden Übersicht**

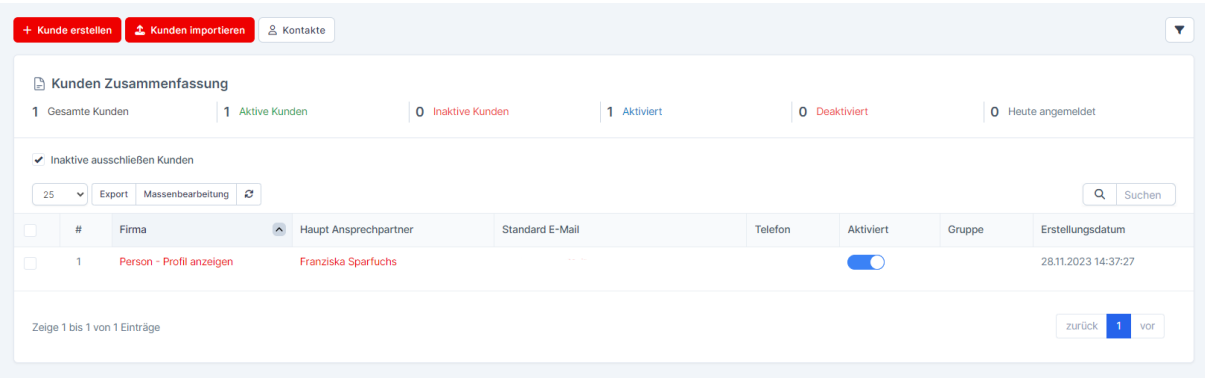

Übersicht aller Kunden. Über den Button Kunden erstellen kann man in wenigen Minuten einen neuen Kunden anlegen. Der Kunde erhält automatisiert eine E-Mail mit den Zugangsdaten für sein Kundenkonto. Das Thema Kundenkonto wird später in dieser Anleitung genauer erläutert.

## **1.3-Vorlagen – Textbausteine**

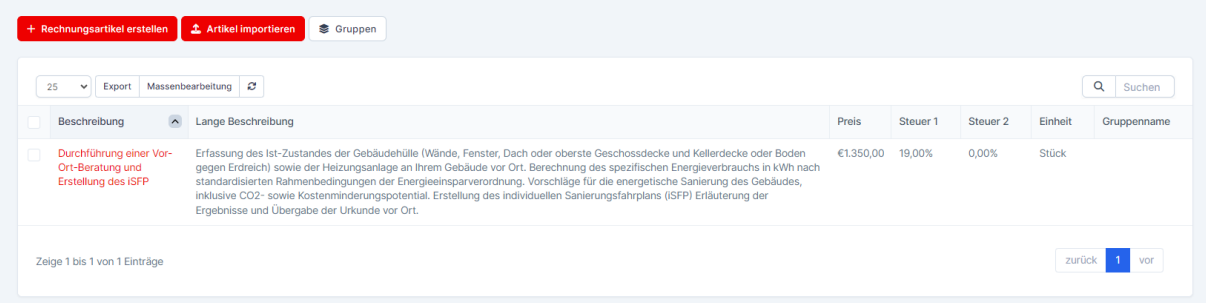

Über den Button "Rechnungsartikel erstellen" kann man sich Textbausteine anlegen wie z.B. der Angebotstext für den iSFP, den Energieausweis etc.

Diese Textbausteine bzw. Positionen kann man mit einem Klick in das Angebot einfügen.

#### **1.4-Kostenvoranschlag – Angebot**

Die Vorgehensweise ist bei beiden identisch. Hier zeigen wir die Erstellung des Angebotes.

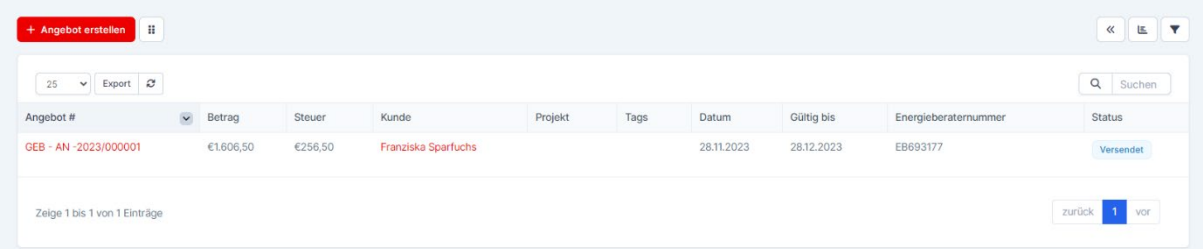

Eine Übersicht mit allen bisher erstellten Angeboten und ganz rechts sieht man den Status des Angebotes. In diesem Fall ist der Status "Versendet" also noch nicht durch den Kunden beauftragt.

Um ein neues Angebot zu erstellen, klickt man oben auf "Angebot erstellen" und es öffnet sich die Eingabemaske.

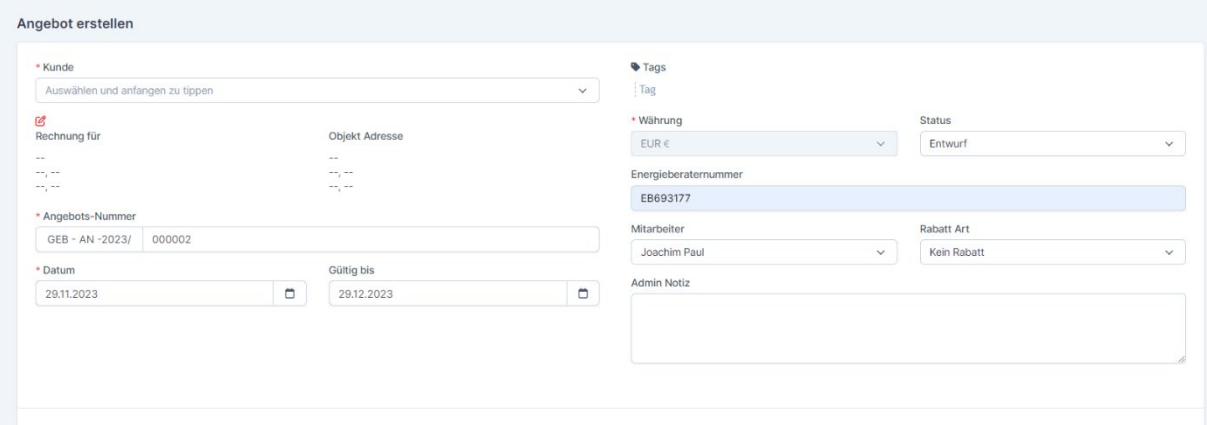

Oben wählt man den Kunden aus und gibt die Energieberater Nummer ein. Hier kann man entweder eigenständig Angebotstexte und Preise eingeben oder man wählt eine Vorlage aus die vorher als Textbaustein angelegt wurde.

Ist man fertig klickt man unten rechts auf die Pfeiltaste bei dem Button Speichern und wählt "Speichern und Senden" aus, wenn man das Angebot sofort versenden will. Der Kunde erhält das Angebot automatisiert per Mail.

## **1.5-Übersicht Angebote**

Nach dem man auf "Speichern und Senden" geklickt hat kommt man zur Übersicht aller Angebote und rechts sieht man das gerade erstellte Angebot.

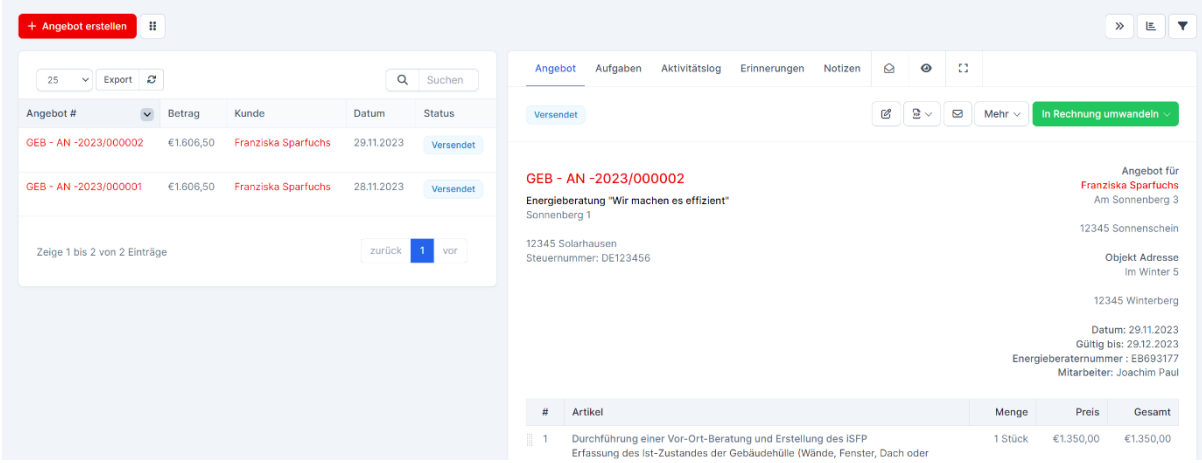

Hier sieht man das eben erstellt Angebot sowie eine Übersicht aller Angebote. Neben dem Button "In Rechnung umwandeln" hat man verschiedene Möglichkeiten wie Download PDF und weitere Punkte, die jedoch selbsterklärend sind.

Der Kunde erteilt den Auftrag (Details werden im Bereich Kundenkonto näher erläutert) und Sie als Energieberater beginnen z.B. mit der Erstellung des iSFP.

Sie können bei dem jeweiligen Kunden direkt Dateien hochladen, die entweder nur für Sie ersichtlich sind oder auch für den Kunden. Beim Upload der Datei können Sie auswählen, wer alles die Datei sehen darf.

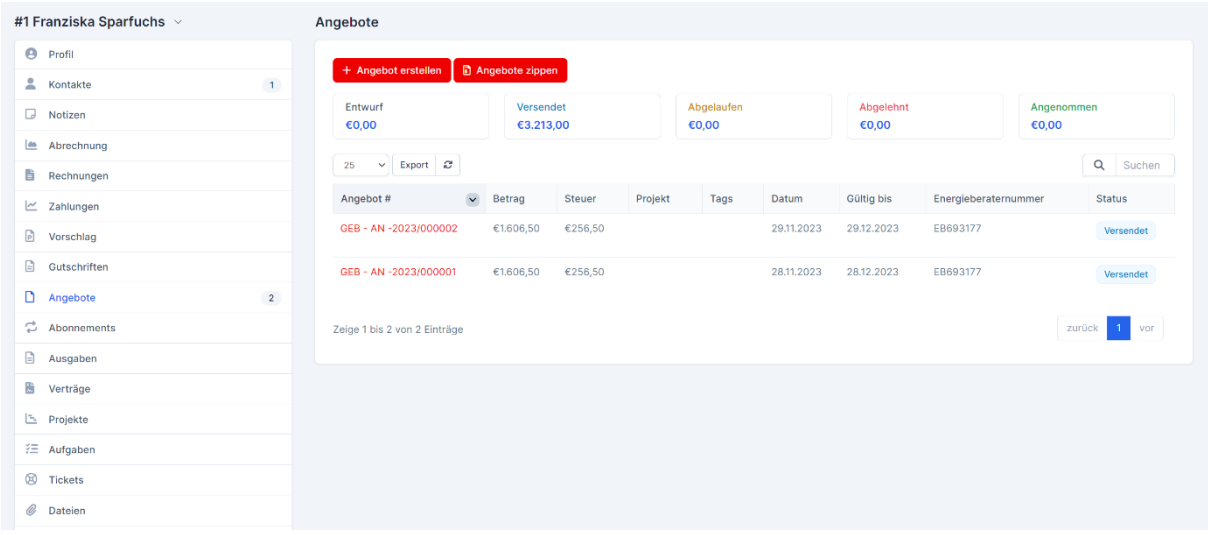

#### **1.6-Kunden Übersicht**

Verschiedene Menüpunkte, um alle Details vom Kunden direkt zu sehen. Die einzelnen Punkte erklären sich von selbst.

# **1.7-Datei Upload**

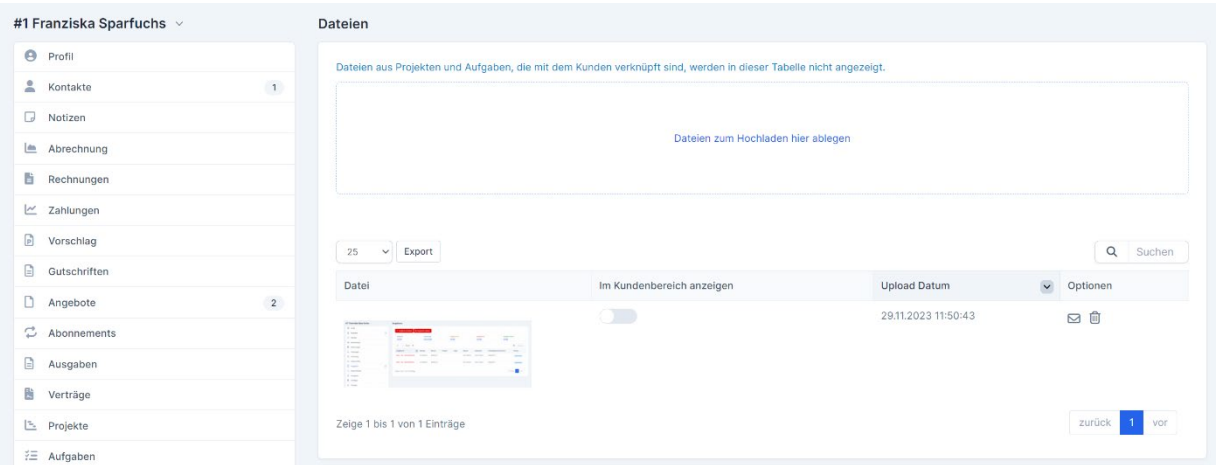

Die gewünschte Datei einfach per Drag and Drop in das Feld ziehen. Als Standard ist die Datei nicht für den Kunden verfügbar. Soll der Kunde die Datei ebenfalls sehen den Schieberegler anklicken.

#### **1.8-Rechnungen**

Nachdem der Kunde das Angebot akzeptiert hat, erhalten Sie per Mail die Information (Wie der Kunde das Angebot akzeptiert wird im Bereich Kundenkonto erläutert).

Sie haben z.B. den iSFP fertig. Jetzt klicken Sie auf das Angebot.

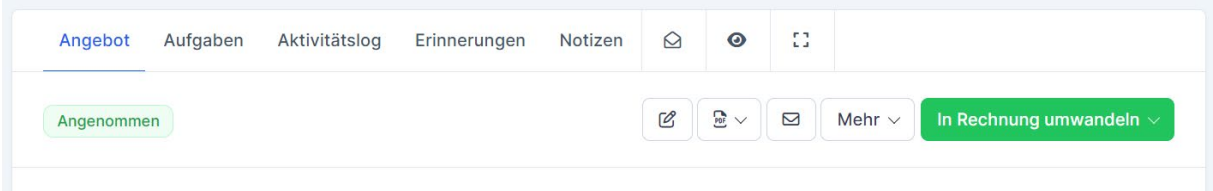

Hier klicken Sie auf "In Rechnung umwandeln" und wählen entweder "Konvertieren oder Konvertieren als Entwurf".

Konvertieren: Wenn es keine Änderungen zum Angebot gibt. Es wird die Rechnung erzeugt allerdings noch nicht versendet. Sie kommen auf eine neue Seite.

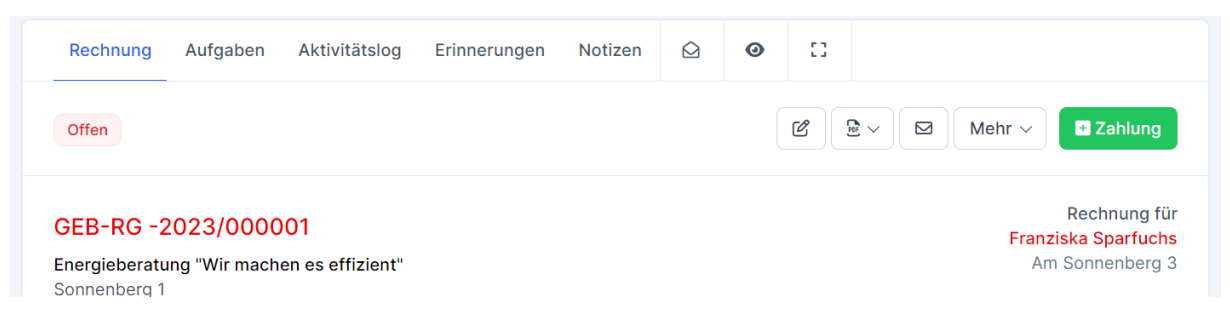

Mit dem Bleistift Icon bearbeiten Sie die Rechnung. Bei dem PDF-Icon haben Sie verschiedene Optionen wie z.B. Download der PDF-Datei. Mit dem E-Mail-Symbol versenden Sie die Rechnung per Mail an den Kunden. Bei MEHR gibt es verschiedene Funktionen die selbsterklärend sind.

#### **1.9-Zahlung verbuchen oder Mahnung**

Im System wird eine Zahlungsfrist hinterlegt als Beispiel 14 Tage. Sollte bis kurz vor Fälligkeit keine Zahlung vorhanden sein versendet das System eine automatische Mail mit dem Hinweis, wann die Rechnung bezahlt sein soll. Ist die Zahlungsfrist abgelaufen geht ebenfalls automatisiert eine Mail an den Kunden mit der Erinnerung.

Alle System Mails bzw. auch nur einzelne können auch deaktiviert werden. Die Mail Texte der automatischen Mails sind anpassbar.

Im Idealfall hat Ihr Kunde innerhalb der Frist bezahlt. Jetzt können Sie die Zahlung im System erfassen.

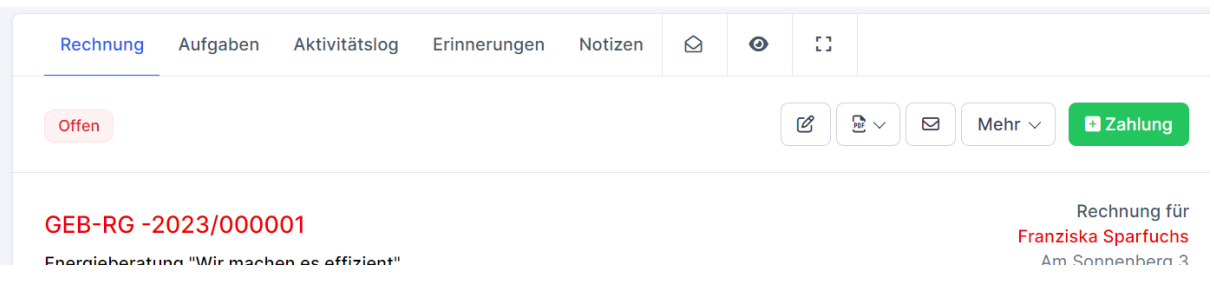

Gehen Sie einfach auf die Rechnung und klicken Sie oben rechts auf den Button "Zahlung". Es öffnet sich die Buchungsseite, wo Sie die Zahlung eintragen können.

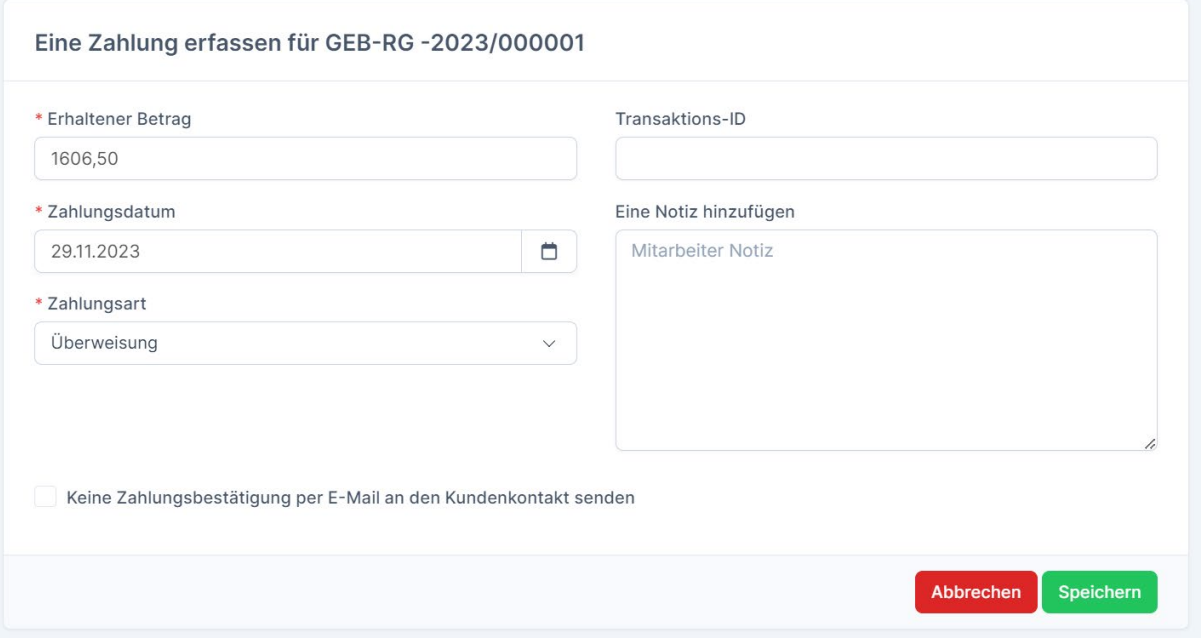

Auf Wunsch können Sie hier noch einen Haken setzen damit der Kunde keine Mail bekommt, das die Zahlung eingegangen ist und noch Notizen hinzufügen. Sie sehen im Dashboard und in der Rechnungsübersicht alle Zahlungen.

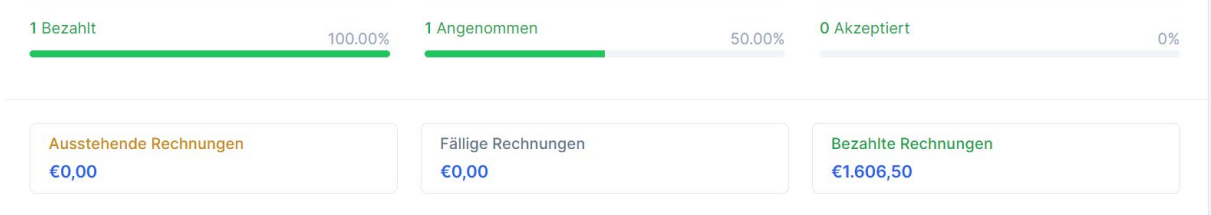

## **1.10-Ausgaben**

Das CRM verfügt zusätzlich einen Ausgaben Bereich.

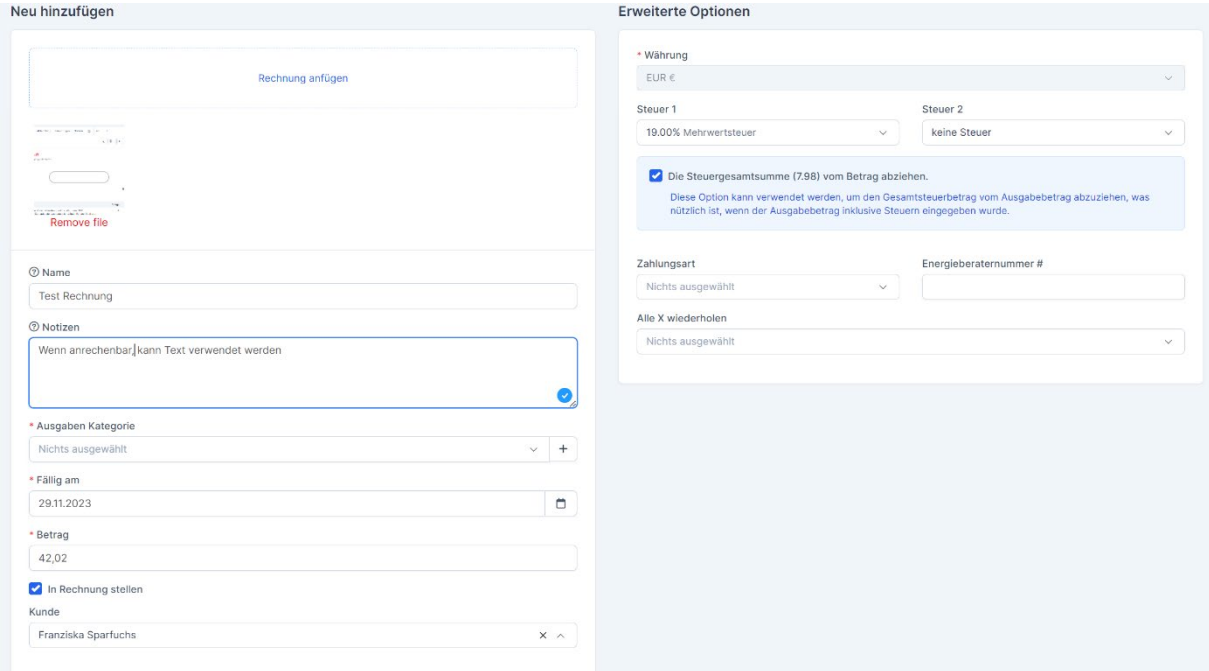

Hier können Sie Fremdrechnungen anlegen die Sie einem Kunden zuordnen wollen. Beim Anlegen haben Sie die Möglichkeit "In Rechnung stellen" zu wählen. Wenn Sie dies auswählen, springt die Seite nach dem Klick auf Speichern zur folgenden Seite.

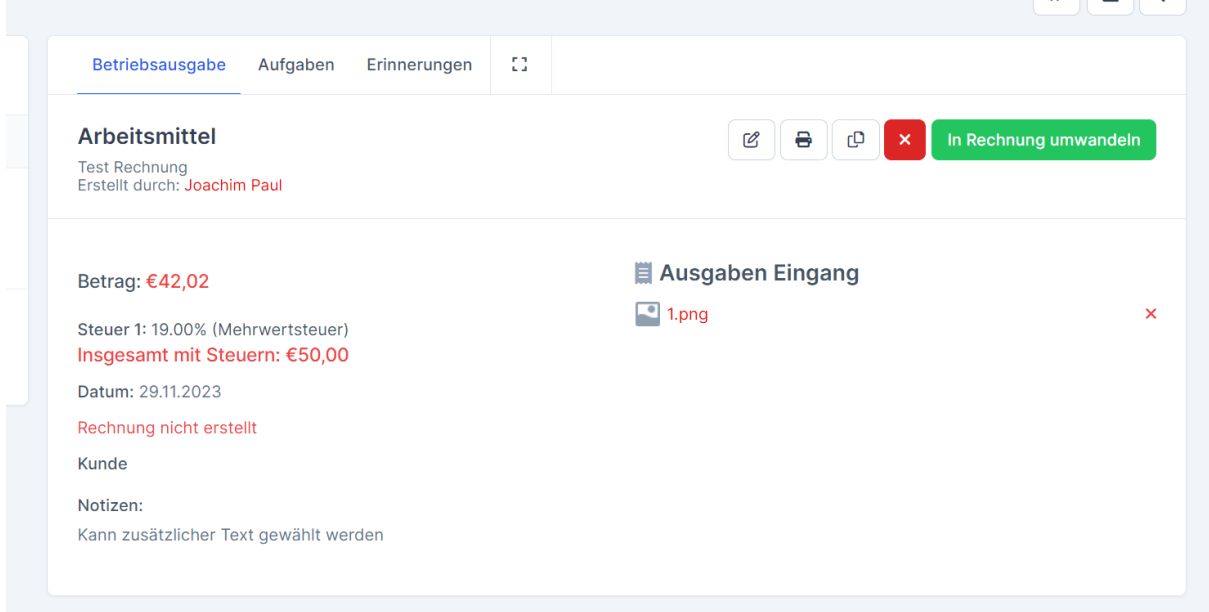

Hier können Sie die Fremdleistung durch Klick auf "Rechnung umwandeln" dem Kunden berechnen. Sie werden zur Rechnung weitergeleitet, um Sie zu speichern und zu senden.

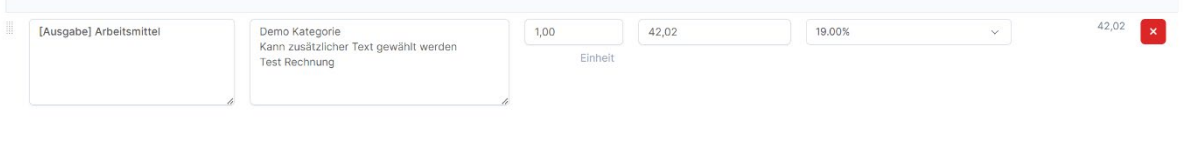

## **1.11-Verträge**

Unter diesem menüpunkt können Sie Verträge anlegen.

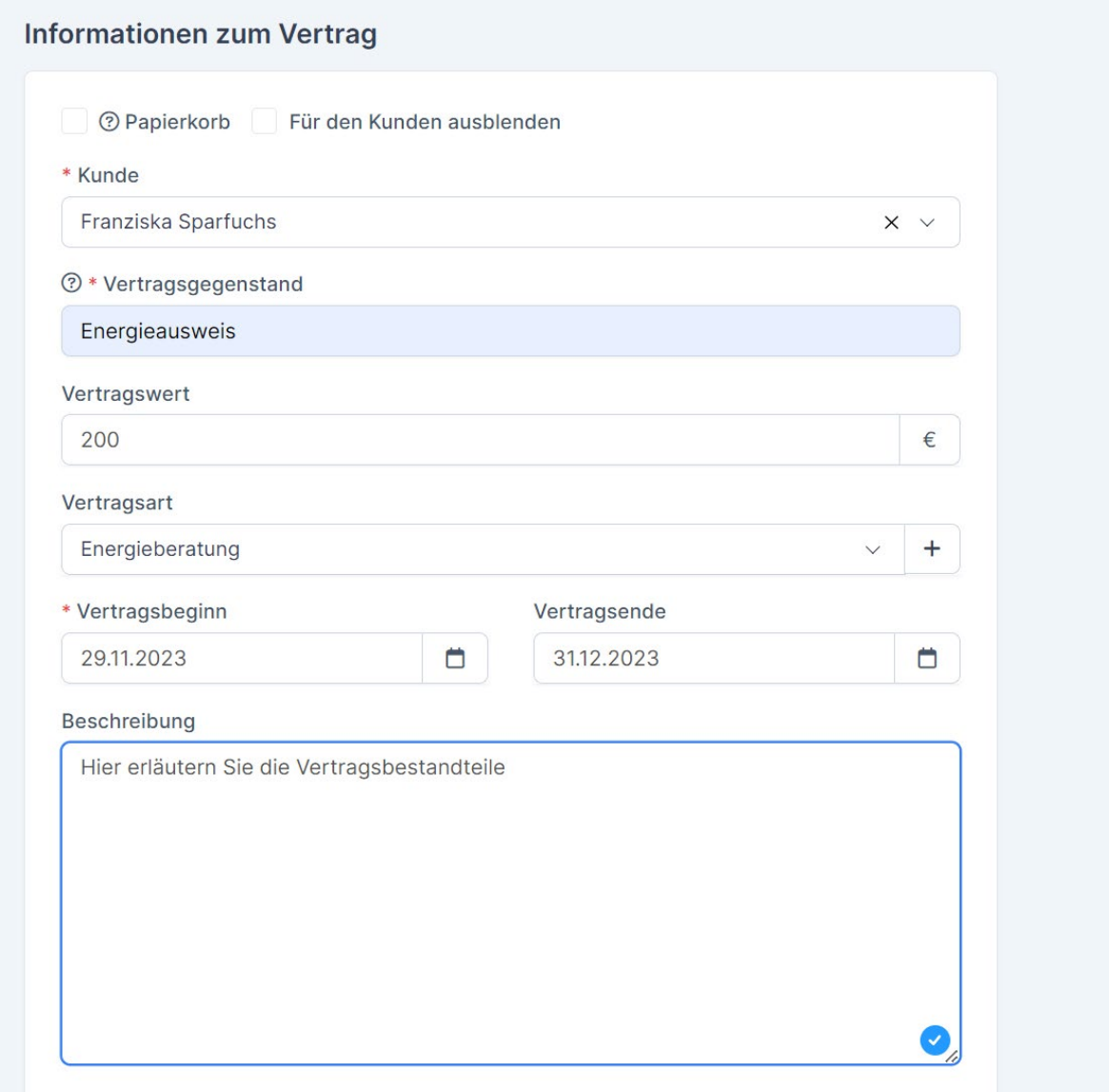

Nach dem Klick auf Speichern öffnet sich rechts ein weiteres Feld, wo Sie Details zum Vertrag eingeben können und Dateien hochladen können.

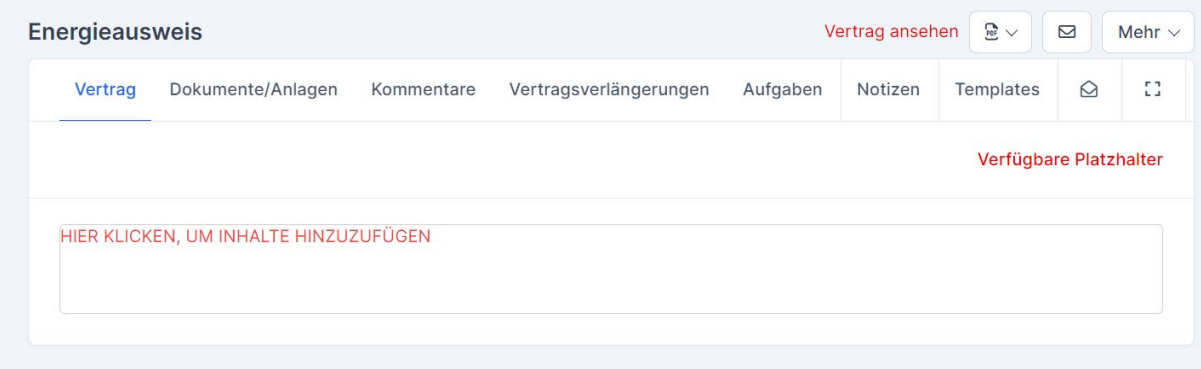

Nach dem Speichern oben noch auf das E-Mail-Icon klicken um den Vertrag an den Kunden zu senden.

## **1.12-Projekte wie z.B. BEG-EM**

Anlegen von Projekten. Hier kann man als Abrechnungsart pauschal, auf Stundenbasis oder über Aufgaben Aufzeichnung.

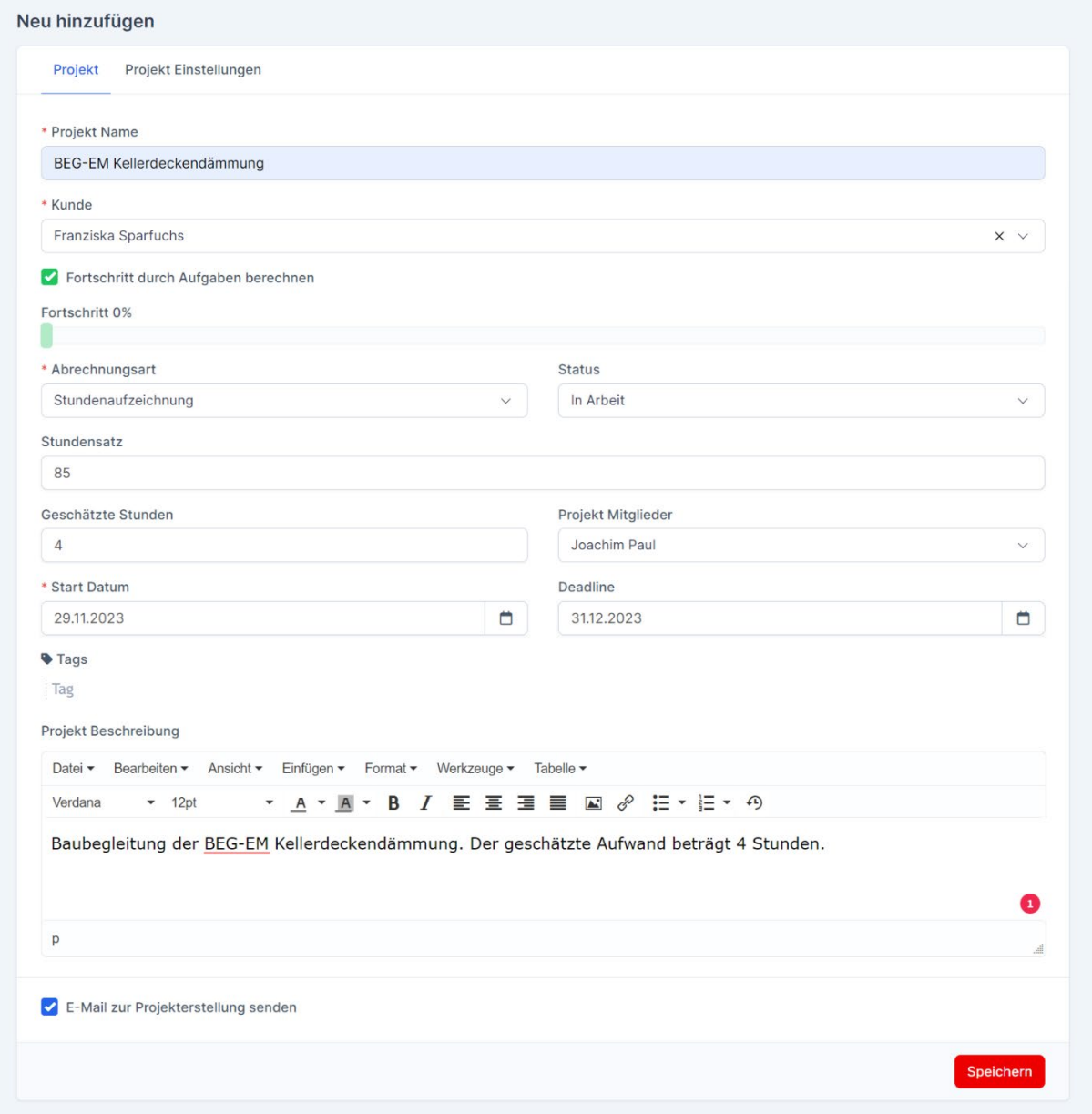

Tragen Sie alle notwendigen Punkte ein und klicken Sie auf Speichern. Nach dem Speichern werden Sie zur Übersicht des Projektes weitergeleitet.

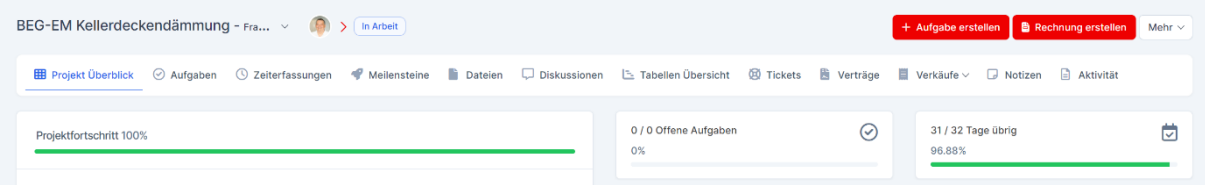

Hier findet sich neben dem Punkt Aufgaben noch weitere Punkte wie Zeiterfassung (manuell oder mit Timer), Meilensteine, Dateien, Diskussionen, Support Tickets etc.

Bei Dateien laden Sie z.B. direkt Bilder von der Baustelle hoch, die diese Einzelmaßnahme betrifft oder Angebote und Rechnungen der Handwerker.

## **1.13-Meileinsteine, Zeiterfassung und Aufgaben**

Klicken Sie in Ihrem Projekt auf Meilensteine können Sie Punkte festlegen, bis wann welche Aufgabe erledigt sein soll.

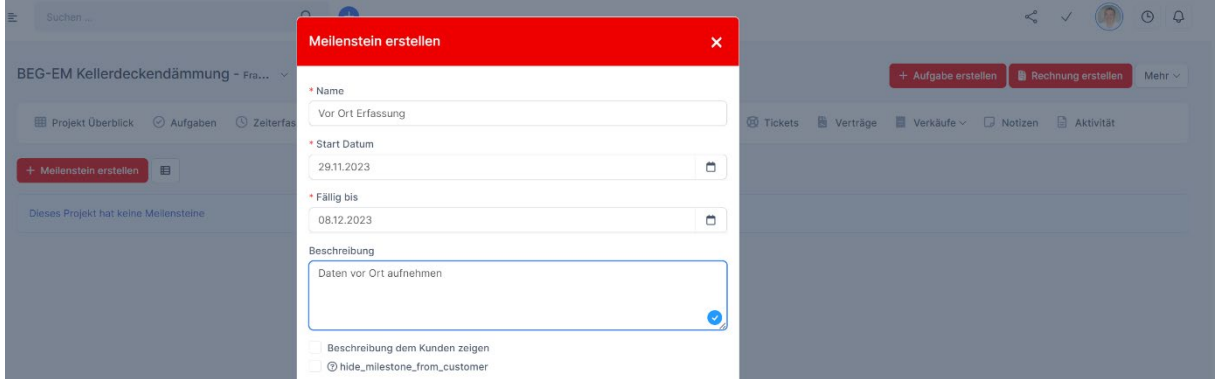

Klicken Sie danach im Projekt auf "Aufgaben" können Sie die entsprechende Aufgabe anlegen. Aufgabe können auch ohne Meilensteine angelegt werden und auch in der Aufgabe kann die Dead-Line eingegeben werden.

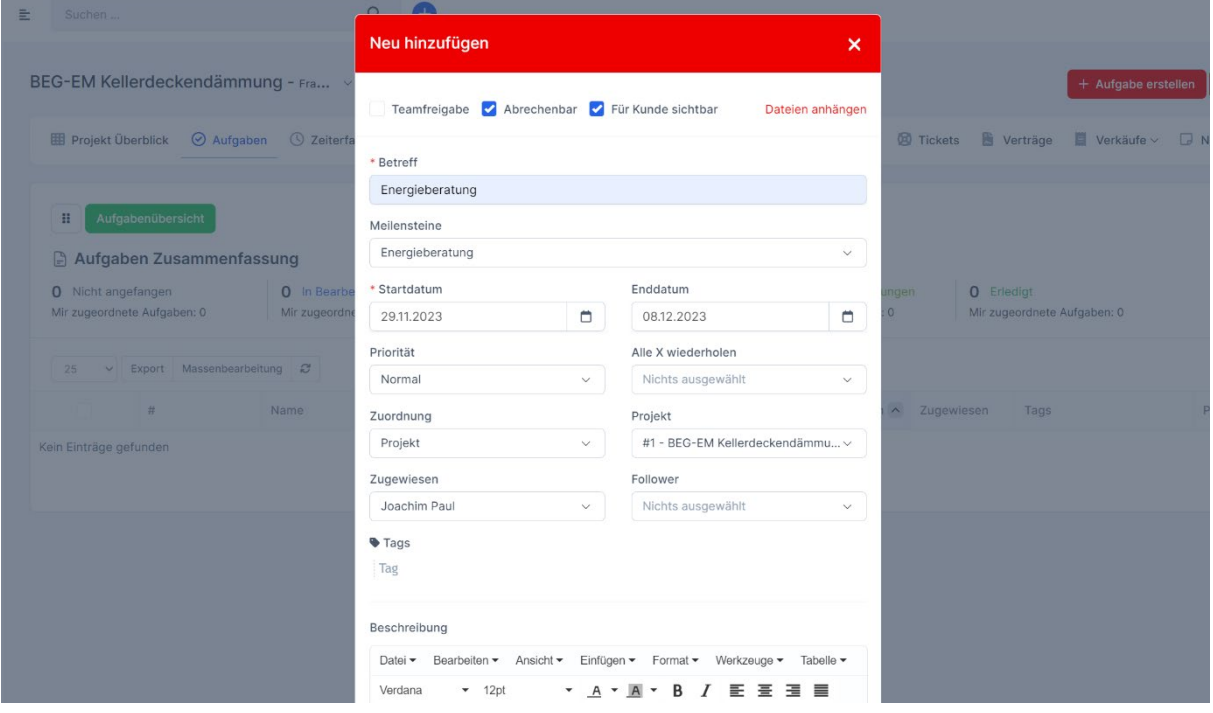

Nach dem Speichern springt die Seite direkt zur Zeiterfassung. Wenn Sie gleich mit den Arbeiten beginnen können Sie entweder die Stoppuhr starten oder manuell die Zeit erfassen.

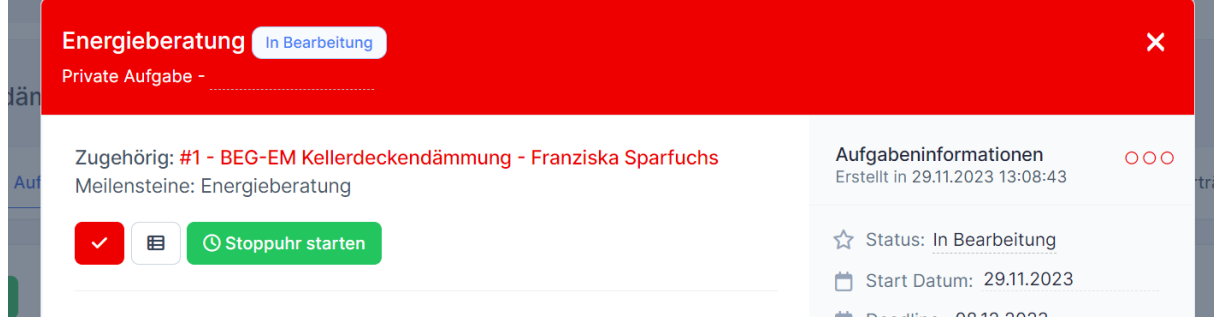

#### **1.14-Support Ticket System**

Sowohl Ihr Kunde als auch Sie können direkt im Backend des CRM Support Tickets erstellen. Der Vorteil liegt darin das man alle Mails des Kunden direkt im System hat und die Tickets auch speziell nach z.B. dem Projekt BEG-EM Kellerdeckendämmung gefiltert sind.

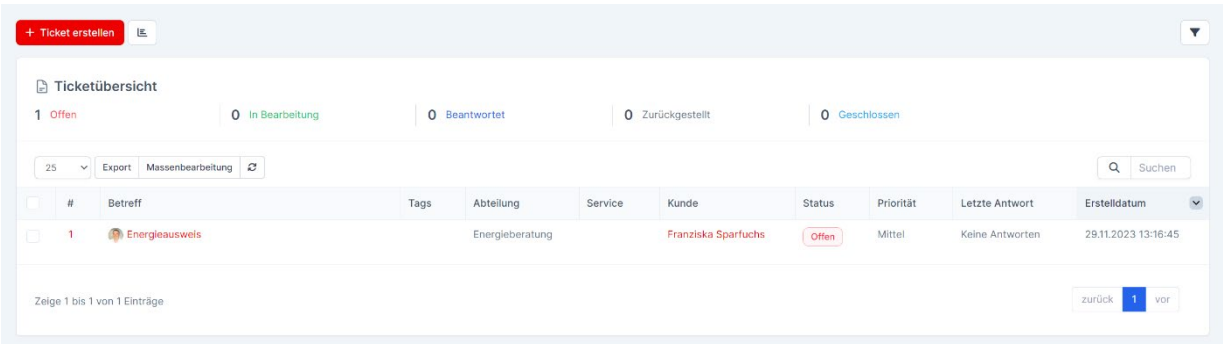

Direkt im Ticket System können Sie antworten, Dateien hochladen oder das Support Ticket in eine Aufgabe umwandeln.

#### **1.15-Interessenten**

Über den Menüpunkt Interessenten können Sie Kontakte eintragen die z.B. telefonisch nach Ihren Leistungen nachgefragt haben.

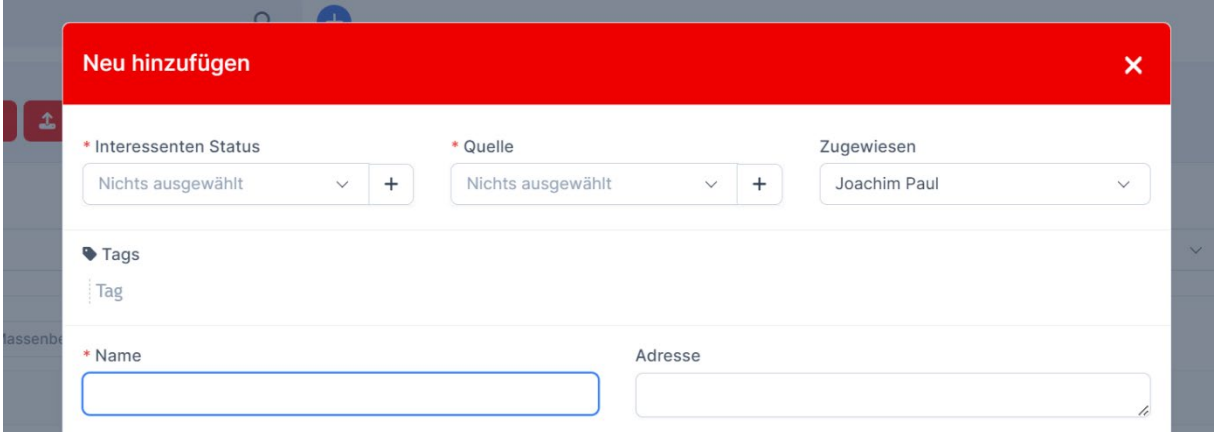

Zusätzlich gibt es die Web to Lead Funktion mit einem Formular, das der Interessent ausfüllt und direkt im CRM unter Interessenten Anfragen landet.

#### **1.16-FAQ Bereich**

Erstellen Sie für Ihre Kunden einen FAQ-Bereich mit allen Themen zu BEG, GEG, KfW usw.

Der FAQ-Bereich ist in den Standardeinstellungen nur für eingeloggte Kunden ersichtlich. Diese Einstellung kann aber auch auf Öffentlich gesetzt werden.

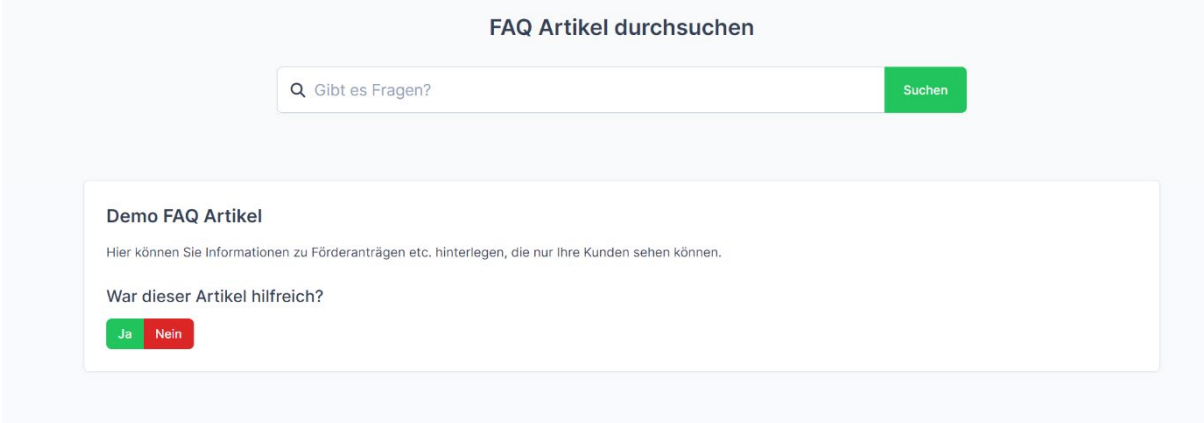

## **1.17-Tools**

Hier finden Sie diverse Punkte wie z.B. einen

- Media Upload Bereich (Diese Dateien sind öffentlich sichtbar deshalb dort nur allgemeine Dinge ablegen).
- Massen PDF Export Hier können Sie z.B. alle Rechnungen des letzten Monates mit einem Klick downloaden.
- Ankündigungen Hier können Sie eine Information entweder nur an die Mitarbeiter hinterlegen, nur an die Kunden oder an beide Gruppen hinterlegen.
- Vertriebsziele Hier können Sie für jeden Mitarbeiter ein Vertriebsziel festlegen wie z.B. Umsatz im 1. Quartal.
- Umfragen Erstellen Sie Umfragen, die entweder öffentlich sind oder nur für die Mitarbeiter und Kunden sein soll.

# **1.18 Auswertungen**

Alle Zahlen, Daten und Fakten auf einen Blick.

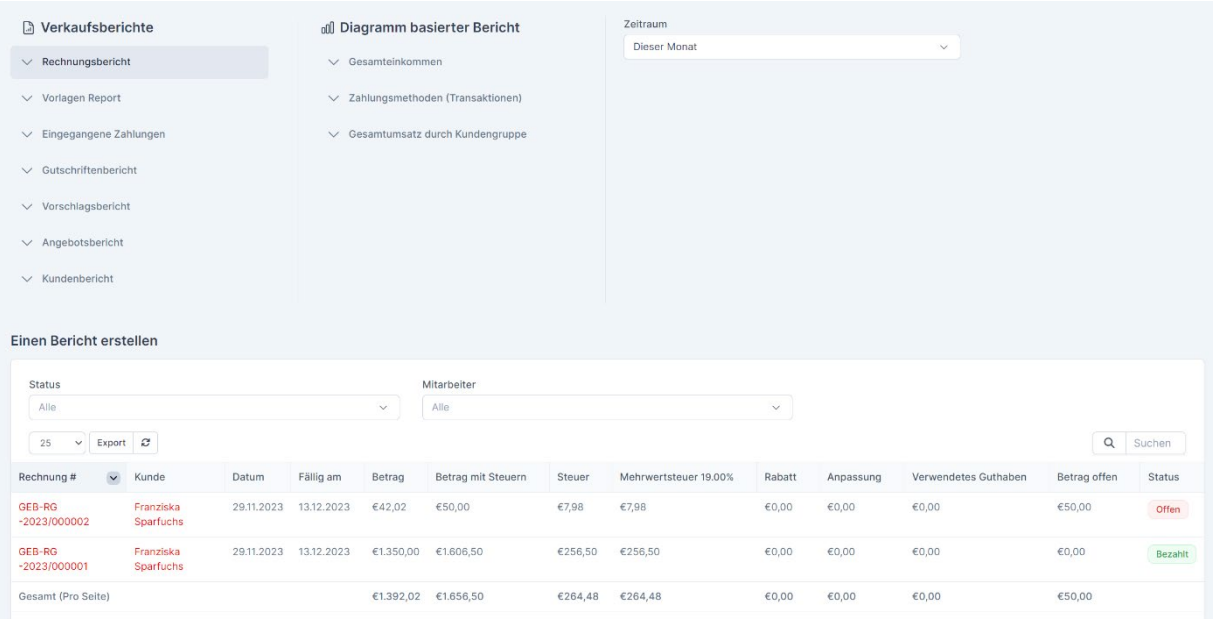

#### **2.1-Kunden Dashboard**

Im Kunden Dashboard hat Ihr Kunde einen kompletten Überblick. Angebote, Rechnungen, Projekte wie die BEG-EM sowie den FAQ und Support Bereich. Hier kann der Kunde auch direkt Dateien hochladen und Sie erhalten eine Meldung das der Kunde neue Dateien hochgeladen hat oder einen Kommentar zu etwas geschrieben hat.

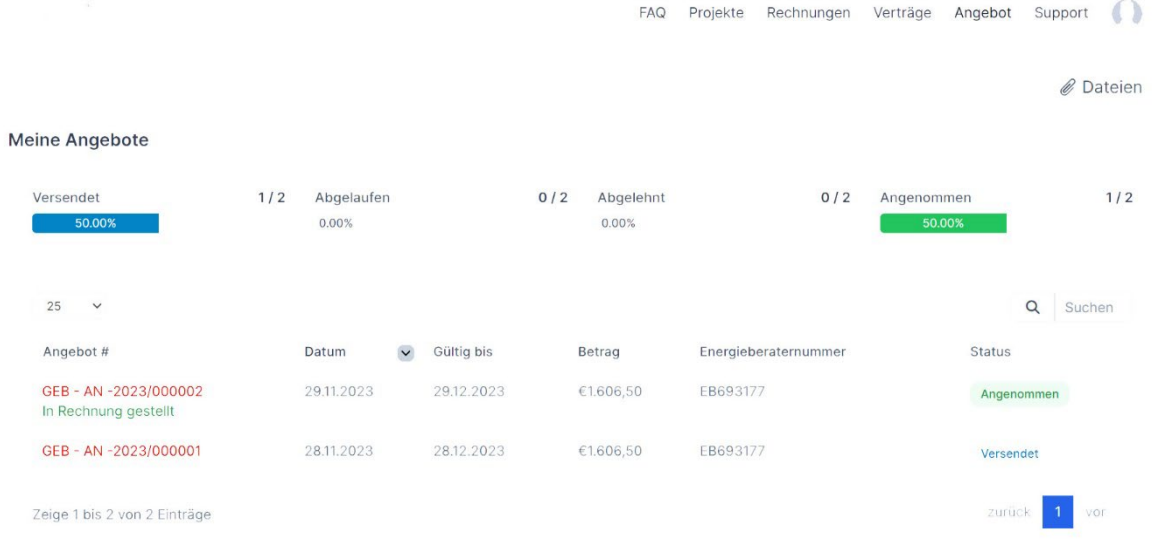

Von hier kommt Ihr Kunde zu allen relevanten Daten.

1. Angebot bestätigen durch Klick auf "Kostenpflichtig bestellen"

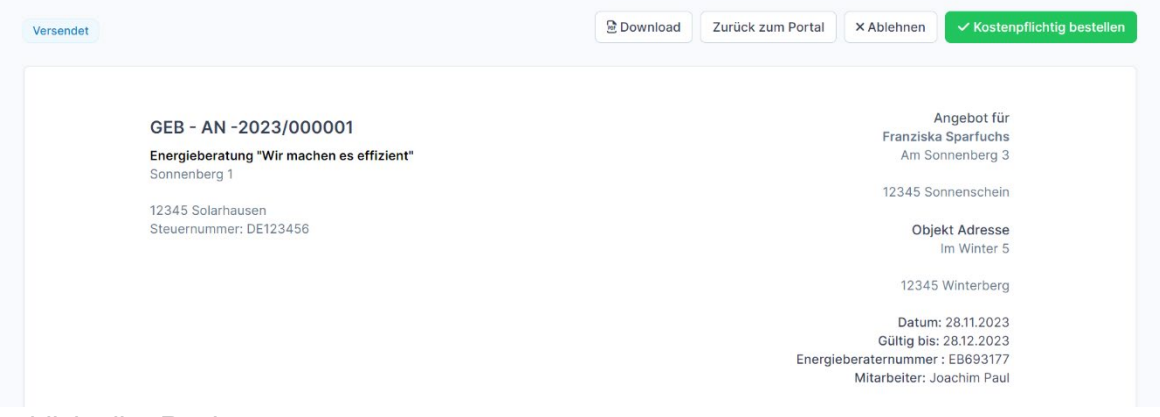

#### 2. Überblick aller Rechnungen

Meine Rechnungen Konto Abrechnungen anzeigen

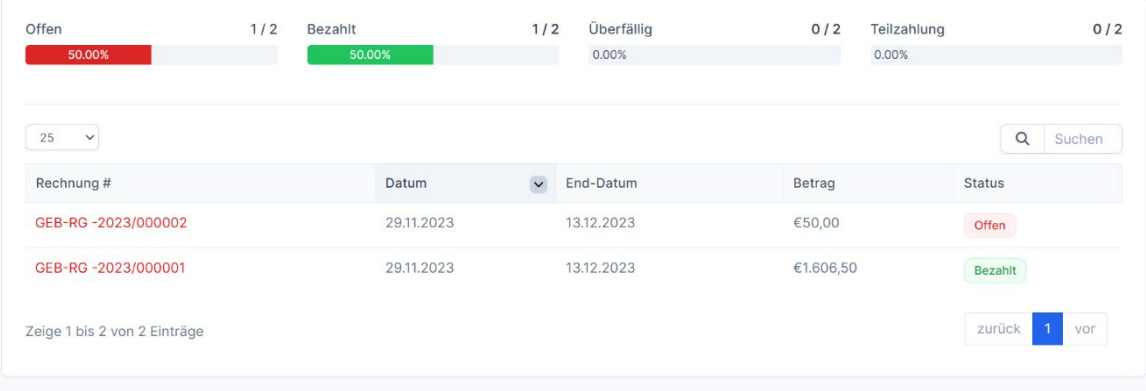

3. Alle laufenden und abgeschlossenen Projekte im Blick

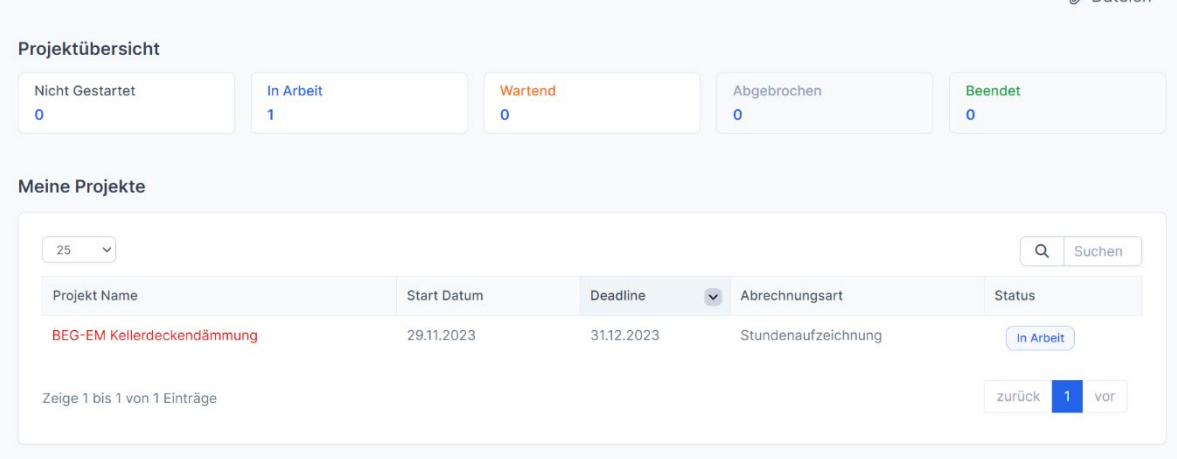

M Datoion

4. Datei Upload Allgemein und direkt im Projekt

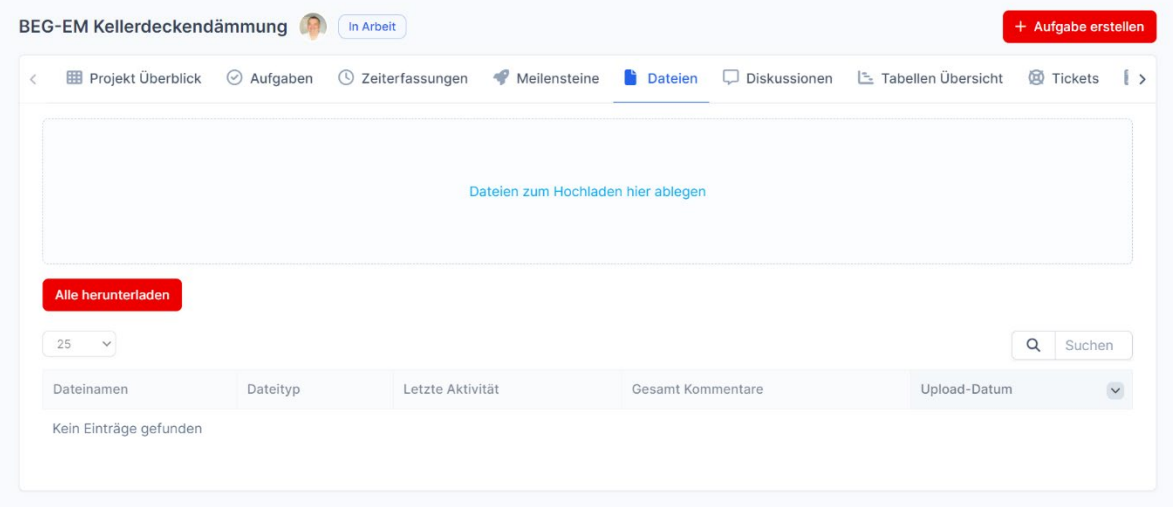

#### 5. Support Tickets ansehen, beantworten und neu erstellen

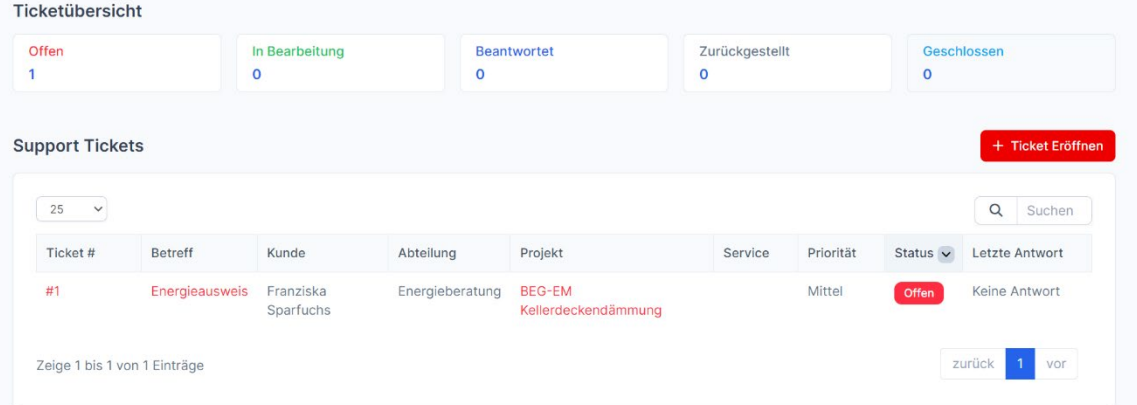

6. FAQ-Bereich der nur von eingeloggten Kunden angesehen werden kann. Auf Wunsch können wir das so einstellen das auch nicht angemeldete User den FAQ-Bereich sehen.

# **System Voraussetzungen (Server bzw. Hosting)**

- PHP 8.0+
- MySQL 5.1+
- mod rewrite Apache
- MySQLi PHP Extension
- PDO PHP Extension
- cURL PHP Extension
- OpenSSL PHP Extension
- MBString PHP Extension
- iconv PHP Extension
- IMAP PHP Extension
- GD PHP Extension
- Zip PHP Extension
- allow url fopen enabled

#### **Empfehlung**

Wir empfehlen Ihnen [Lima City der Traffic Plex GmbH.](https://www.lima-city.de/?cref=420758) Lima City ist mehrere Jahre hintereinander Webhoster des Jahres geworden.

Der Server Standort ist Frankfurt am Main und das Hosting ist Teil der Green Web Foundation dass sie CO2-Neutral gehostet wird!

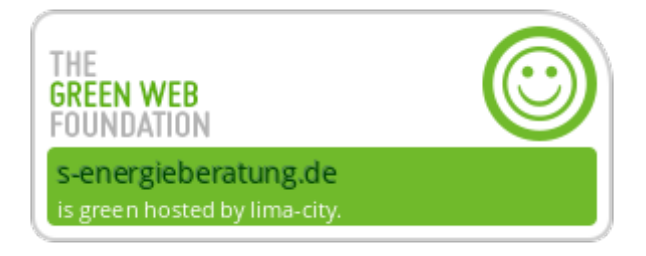

**Die Preise für das Hosting beginnen bei 3,50 € je Monat für das kleinste Hosting Paket. Sollte der Speicherplatz nicht ausreichen kann man jederzeit zum nächstgrößeren Paket wechseln.**

**Wichtig: Wir installieren nicht auf Windows Server!**